# **Tech APPTM Android and iOS**

## **September 2017**

## **Version 1.4.0 Update**

Effective September 28, 2017, the Tech APP is updated to Version 1.4.0. As of Version 1.4.0, the following features are now available.

## **Features**

## **XR150/XR550 Programming**

With Version 1.4.0, you can program an XR150/XR550 Series control panel remotely from the Tech APP. XR150/XR550 Programming gives you access to the full programming abilities of Dealer Admin. To access XR150/XR550 programming in the Tech APP, tap the system menu icon in the bottom-right corner of the screen and select **Full Programming**. See Figures 1 and 2.

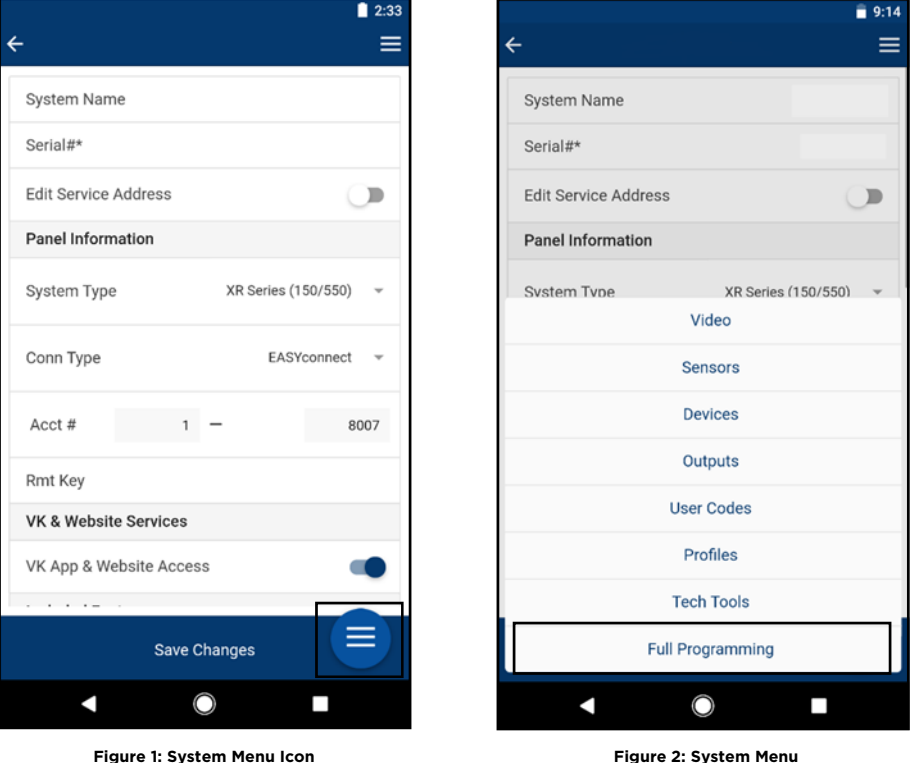

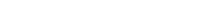

![](_page_0_Picture_11.jpeg)

## **Troubleshooting Tools**

With this update, you will find the Tech Tools in the system menu. Tap the system menu icon then tap **Tech Tools**. This provides helpful troubleshooting options that can be accessed in one place. See Figures 3 and 4.

![](_page_1_Picture_123.jpeg)

![](_page_1_Picture_124.jpeg)

#### **Sensors**

The Sensors option allows you to retrieve the current status of every sensor currently programmed and displays how many sensors are available to program.

#### **Add New Sensor**

- 1. Tap the system menu icon then tap **Sensors**.
- 2. Tap the plus icon on the bottom-right corner of the screen.
- 3. Scan or enter the device serial number.
- 4. Fill in the remaining fields then tap **Save**.

**Tip**: To add a hardwired sensor, tap the wireless toggle at the top of the screen.

### **Devices**

The Devices option allows you to program keypads and displays how many keypads are available to program.

#### **Add a New Device**

- 1. Tap the system menu icon then tap **Devices**.
- 2. Tap the plus icon on the bottom-right corner of the screen.
- 3. Fill in the appropriate fields then tap **Save**.

![](_page_1_Picture_19.jpeg)

## **Outputs**

The Outputs option allows you to program hardwired and wireless outputs and displays how many outputs are available to program.

#### **Add a Wireless Output**

- 1. Tap the system menu icon then tap **Outputs**.
- 2. Tap plus icon on the bottom-right corner of the screen.
- 3. Scan or enter the device serial number.
- 4. Fill in the remaining fields then tap **Save**.

Tip: The Tech APP determines if the output device is hardwired or wireless based on the number entered for that device.

#### **User Codes**

The User Codes option allows you to add user codes to the system and displays how many user codes are available to add.

#### **Add a User Code**

- 1. Tap the system menu icon then tap **User Codes**.
- 2. Tap the plus icon on the bottom-right corner of the screen.
- 3. Fill in the appropriate fields.
- 4. Select a profile for the user and tap **Save**.

### **Profiles**

The Profiles option allows you to assign profiles. You can easily assign specific profile authorities such as Access Areas and Arm/Disarm Areas. See Figures 5 and 6.

#### **Add a Profile**

- 
- 1. Tap the system menu icon then tap **Profiles**. Tap the plus icon on the bottom-right corner of the screen.
- 3. Fill in the appropriate fields then tap **Save**.

![](_page_2_Picture_187.jpeg)

![](_page_2_Picture_23.jpeg)

**Figure 5: Add a Profile Figure 6: Access Areas and Arm/Disarm Screen** 

![](_page_2_Picture_25.jpeg)

TU-0916 © 2017 Digital Monitoring Products